## 29. Radial Division of an Object

Like grid division, radial division of objects can be useful for subdividing structures into various substructures.

- Select MRI\_3D\_Head and open Segment.
- Select Manual 1 and chooseAuto Trace. 2
- Set the primary display to Axial
  and use Slice 4 to move to
  axial slice 130.
- Set a seed pixel in the white matter
  5 and adjust the minimum and maximum threshold values 6 to define the brain. A min value of 45 and max value of 125 works well for this data set.
- Click Apply **7** to define the brain.

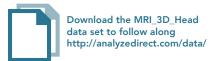

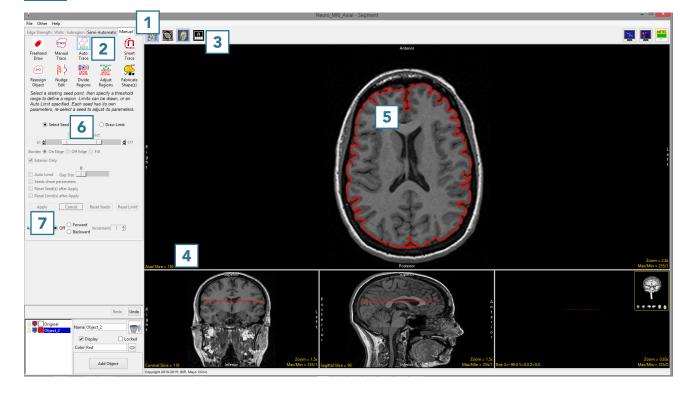

AnalyzePro User's Guide ©2015 AnalyzeDirect, Inc.

- Select the Divide Regions tool 8 and set the Divide Type to Radial. 9
- With Division set to 8, click anywhere in the brain to divide the object into 8 radial divisions. 10

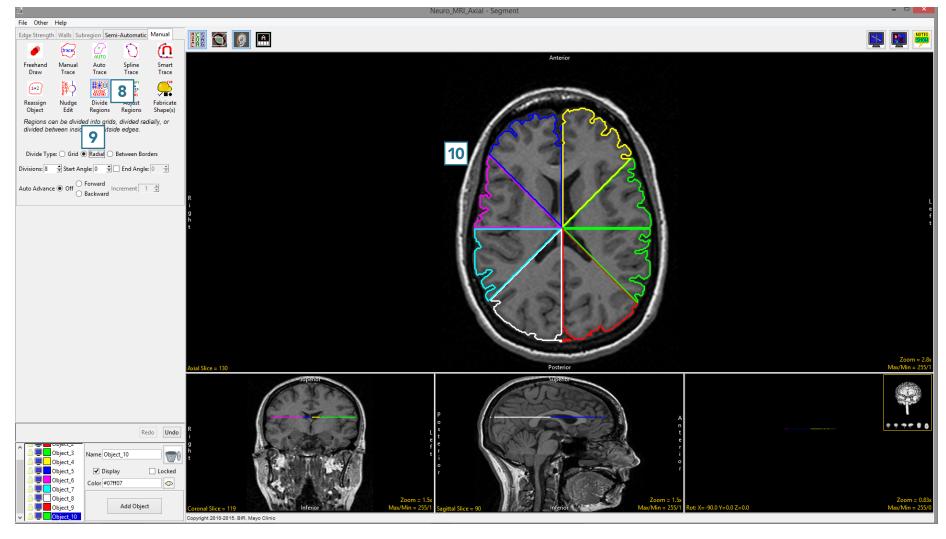

AnalyzePro User's Guide ©2015 AnalyzeDirect, Inc.